## **QUESTIONARIOS TEST EXÁMENES**

**CURSO: POSIBLIDADES EDUCATIVAS DE LAS APLICACIONES DIGITALES** PONENTE: SUSANA CELIS TENA LUGAR: IES ERAS DE RENUEVA 2019-20

## **PLICKERS**

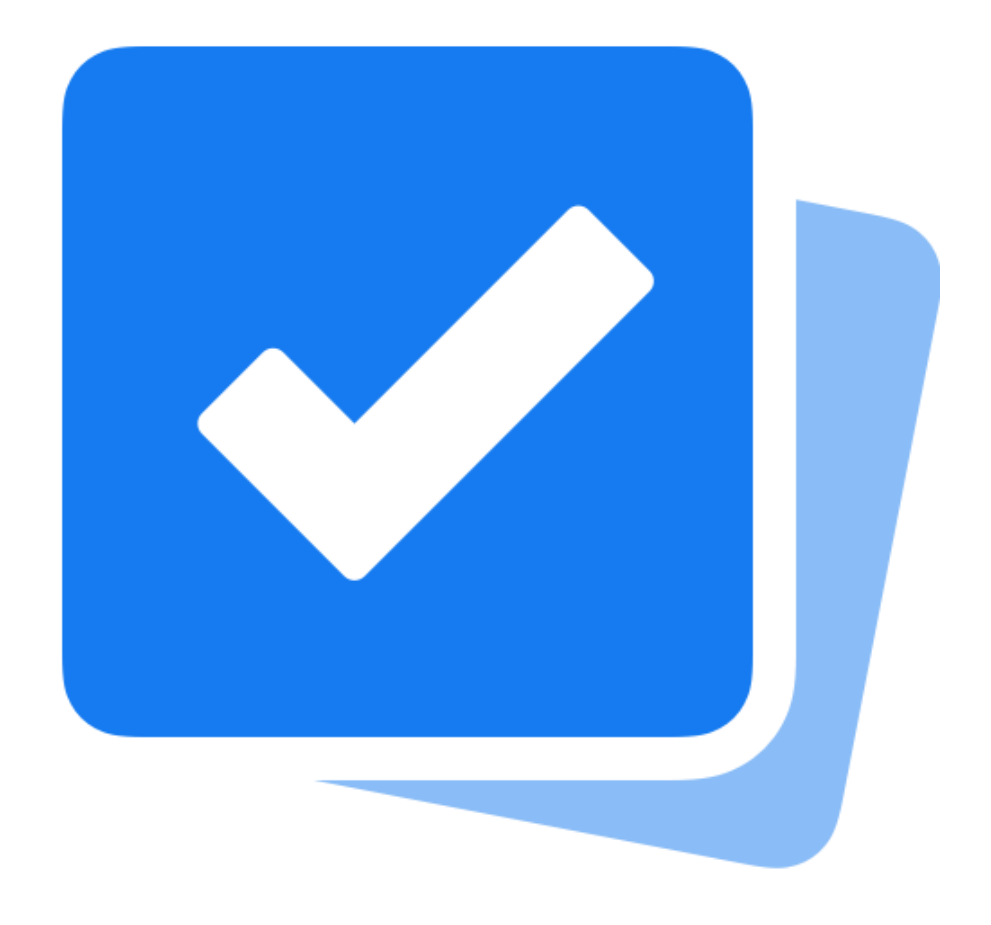

**<https://www.plickers.com/>**

## **CUENTA EN PLICKERS**

- **Crea una cuenta en PLICKERS**
- Descarga la APP de PLICKERS en tu móvil

## **MATERIAL NECESARIO**

- **Proyector y ordenador del** profesor con conexión a internet: para presentar las preguntas
- **Móvil profesor con conexión** a internet: para captar las respuestas de los alumnos
- **Tarjetas para alumnos: para** que los alumnos contesten las preguntas

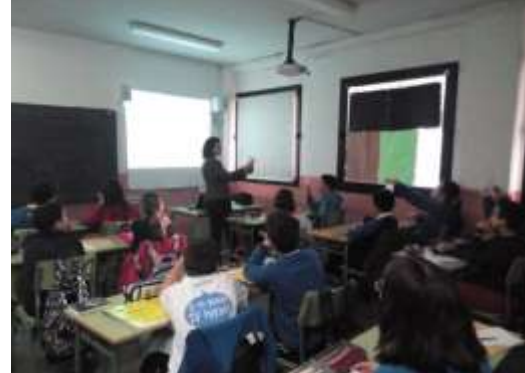

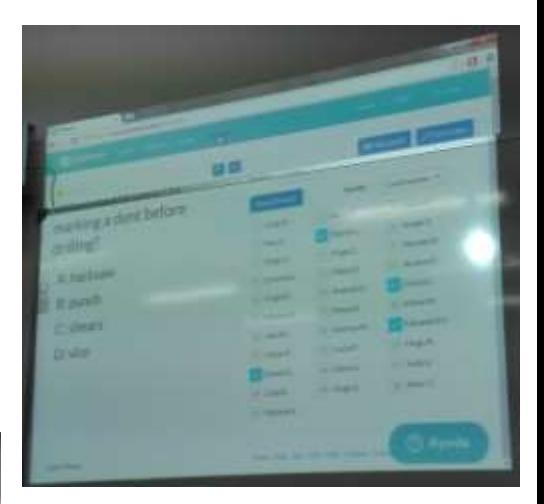

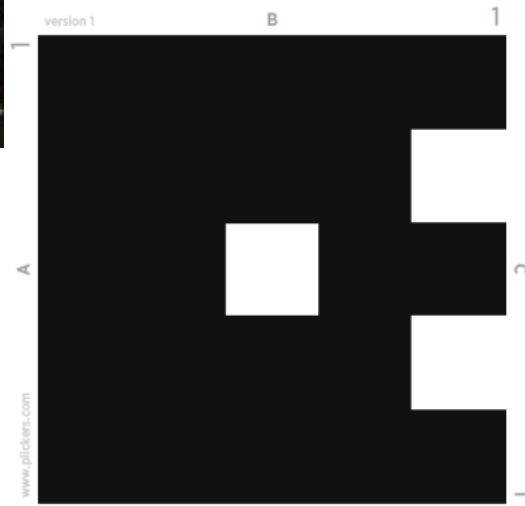

 $\mathsf d$ 

# **EN EL ORDENADOR CREAMOS GRUPOS DE ALUMNOS Y PREGUNTAS**

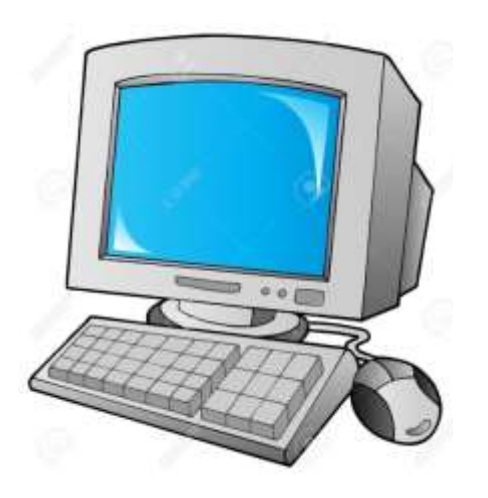

## **GRUPOS DE ALUMNOS**

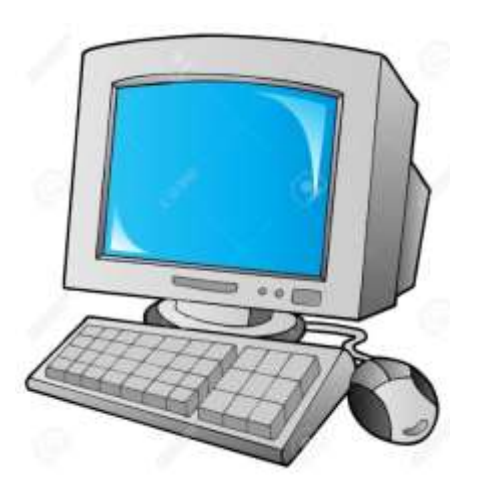

### **CREAR UNA CLASE**

Añade un grupo de alumnos

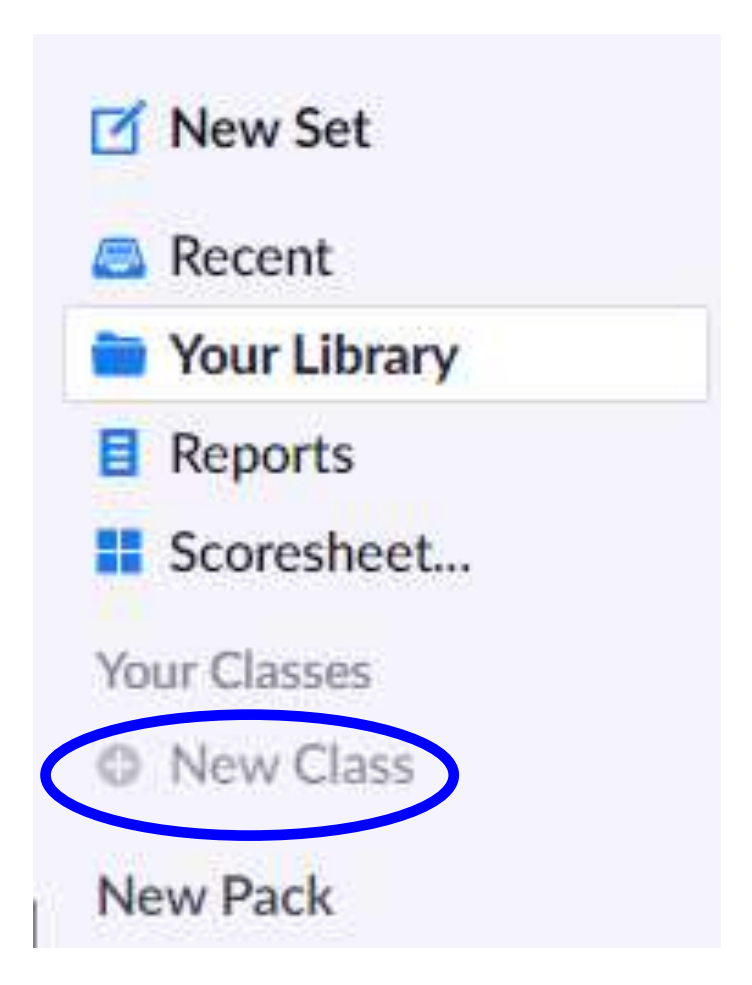

## **CREAR UNA CLASE**

Añade el nombre del curso

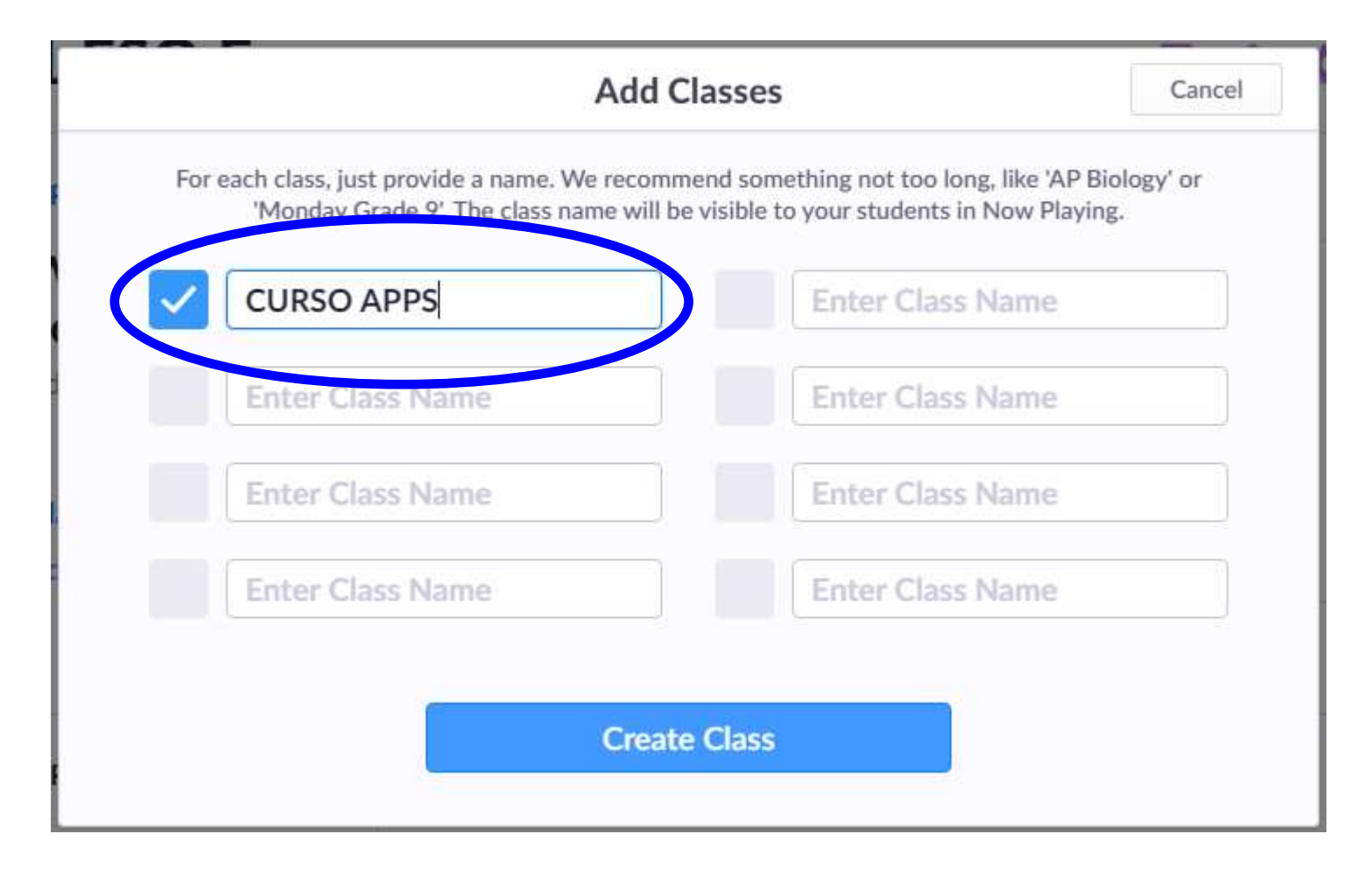

## **CREAR UNA CLASE**

 Añade un grupo de alumnos (hasta 63 alumnos por grupo = nº de tarjetas)

## **CURSO APPS is almost ready**

Finish setup by adding your students

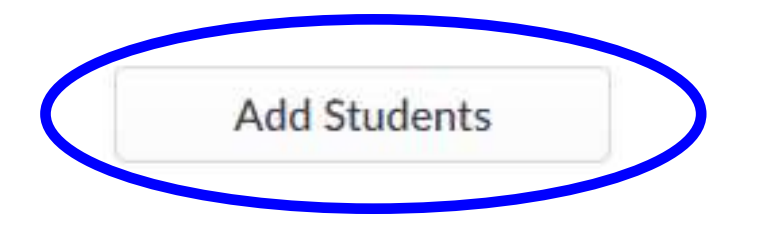

**First Name Last Name** Last Name, First Name

#### **Add Students to CURSO APPS**

#### **Enter Names**

Type in student names into the box below. You can also copy-paste rows and columns from a spreadsheet. Make sure each student is on a new line.

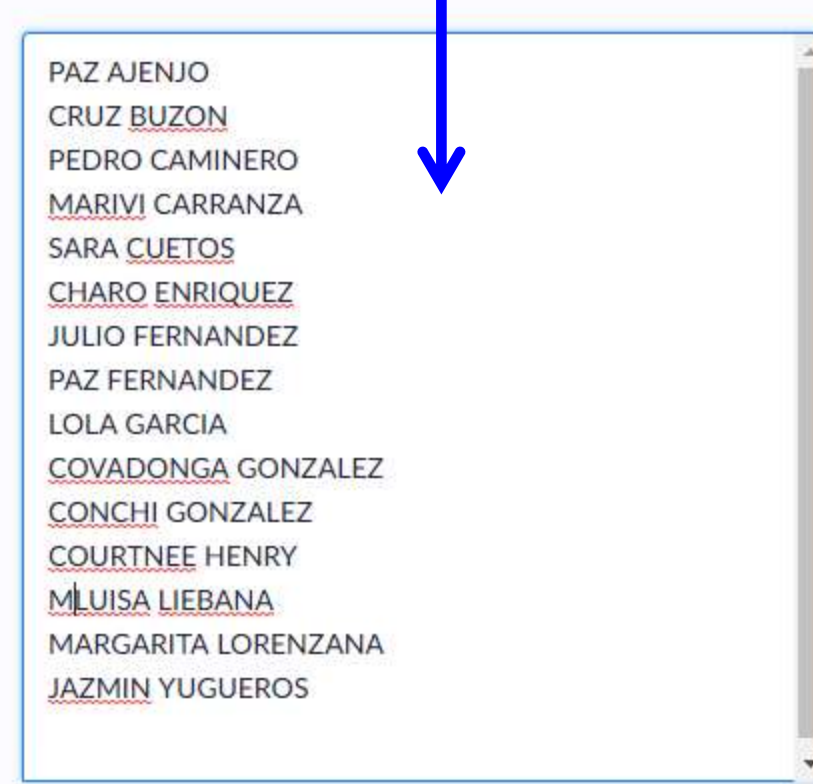

#### **Student Roster Preview**

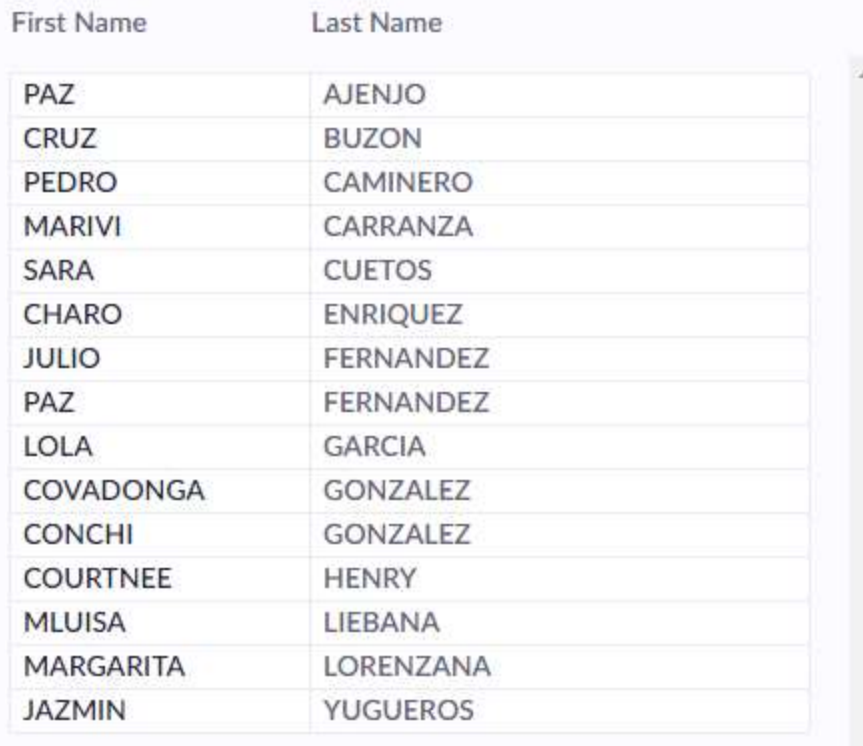

**Next** 

Cancel

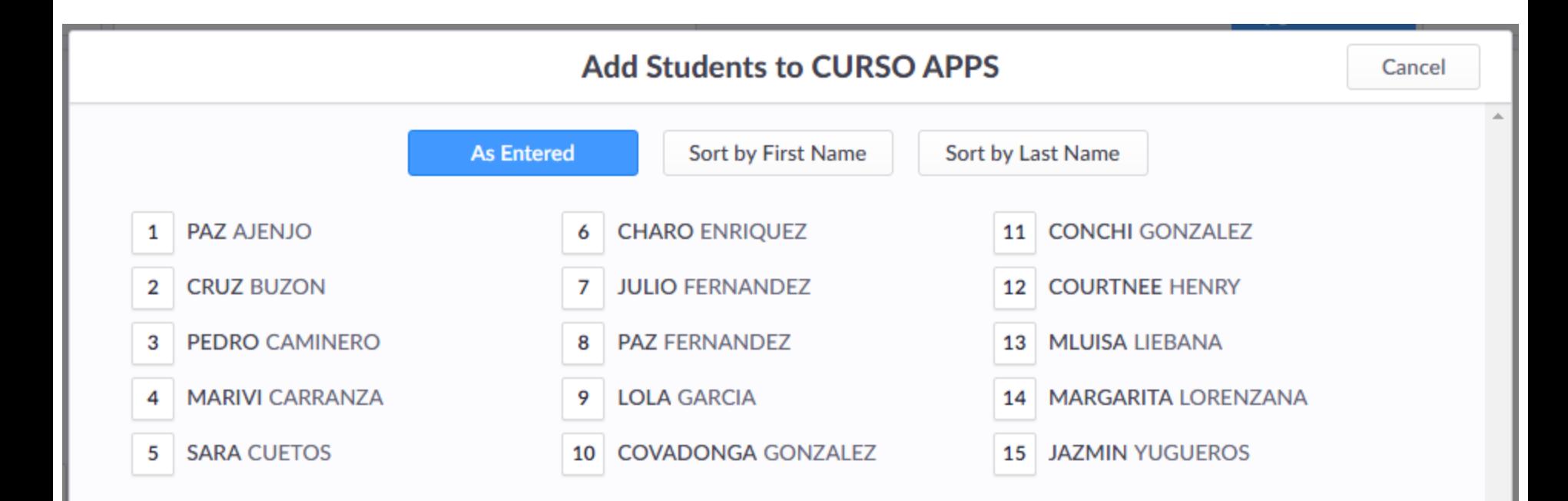

**Back** 

**Done** 

 $\overline{\phantom{a}}$ 

## **CURSO APPS**

#### No items queued for CURSO APPS

Add items to your class to play questions faster in your lessons.

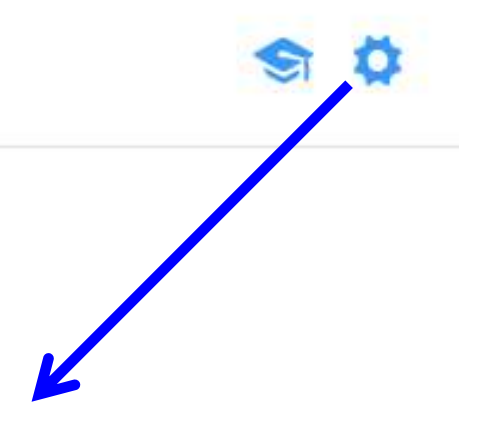

#### $\langle$ **CURSO APPS**  $\Phi$  **Settings**

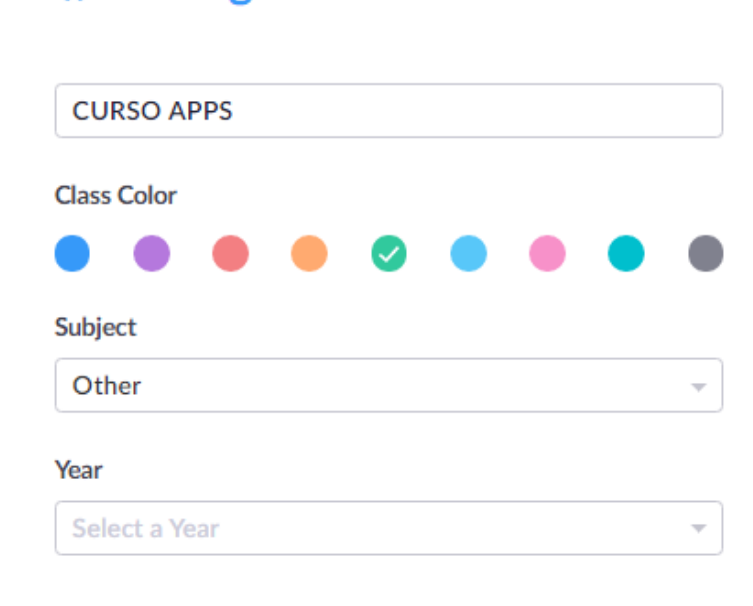

## **PREGUNTAS**

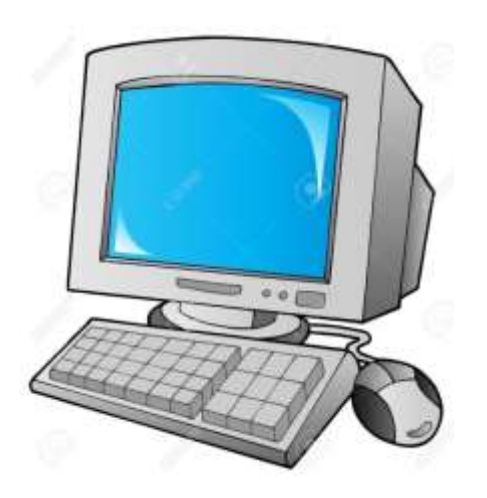

**D** Para crear preguntas

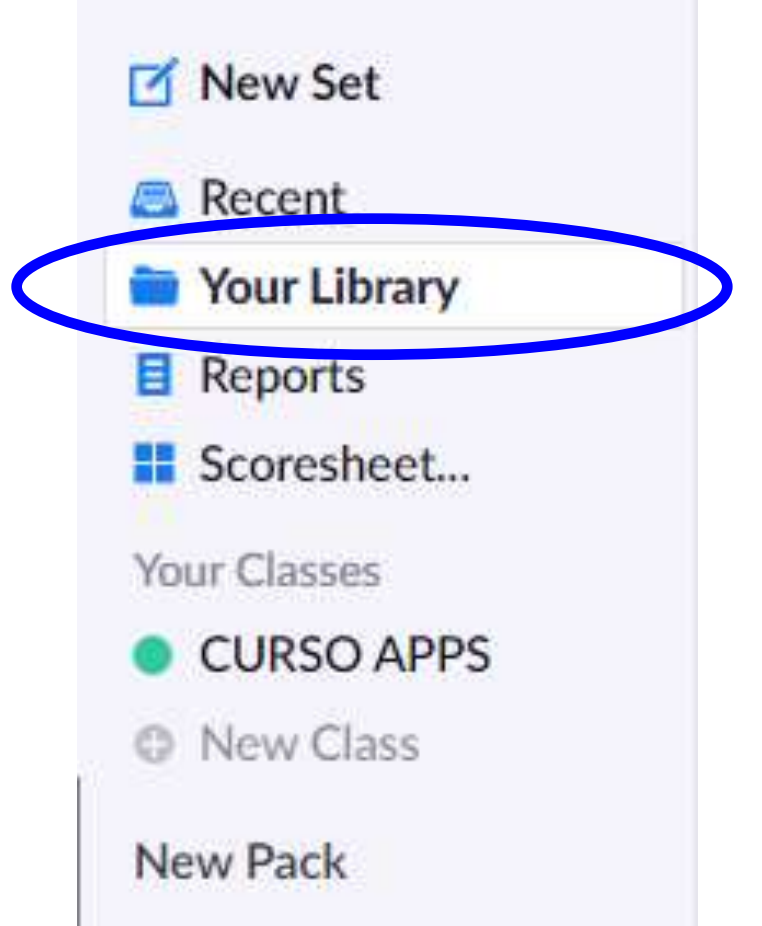

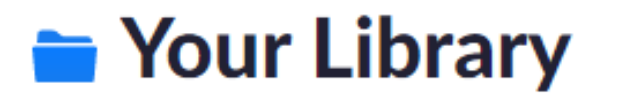

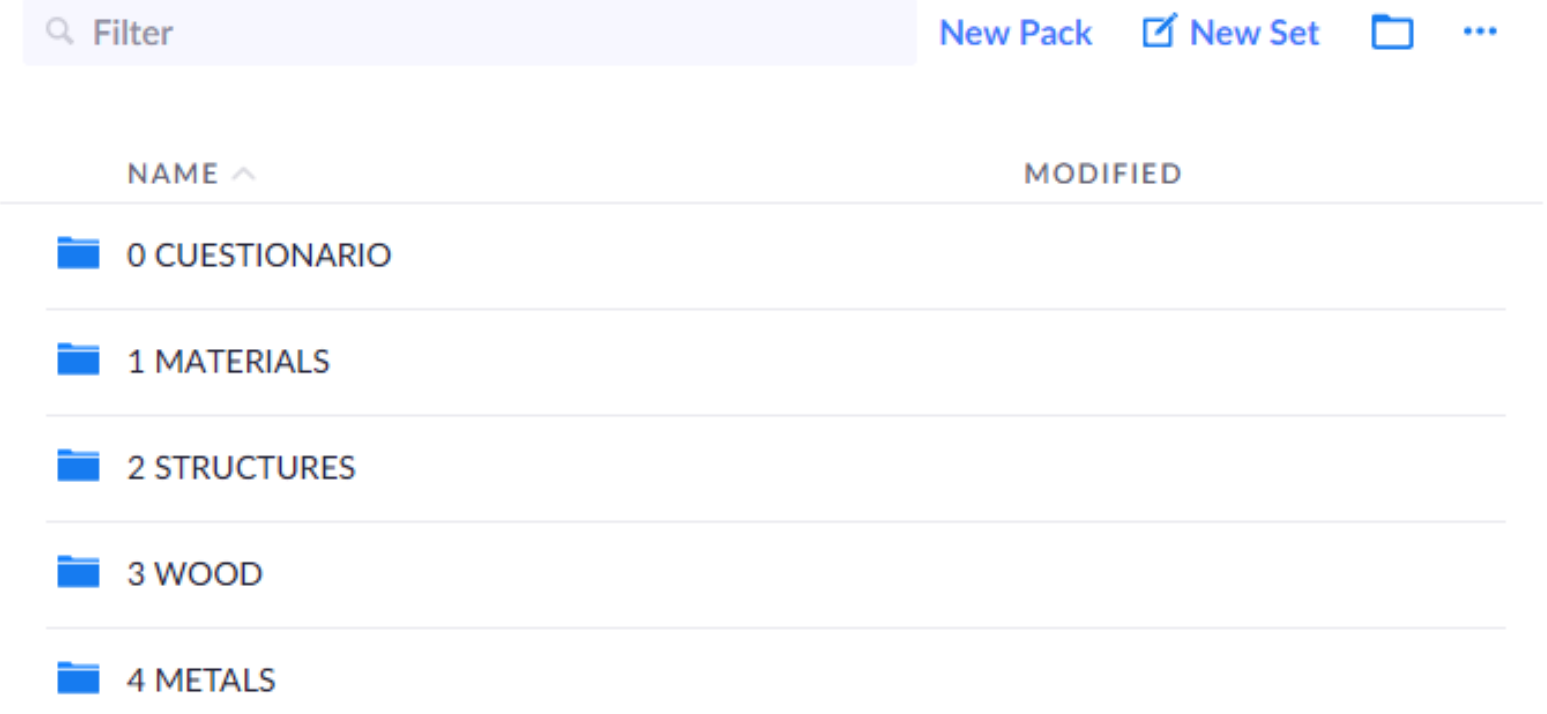

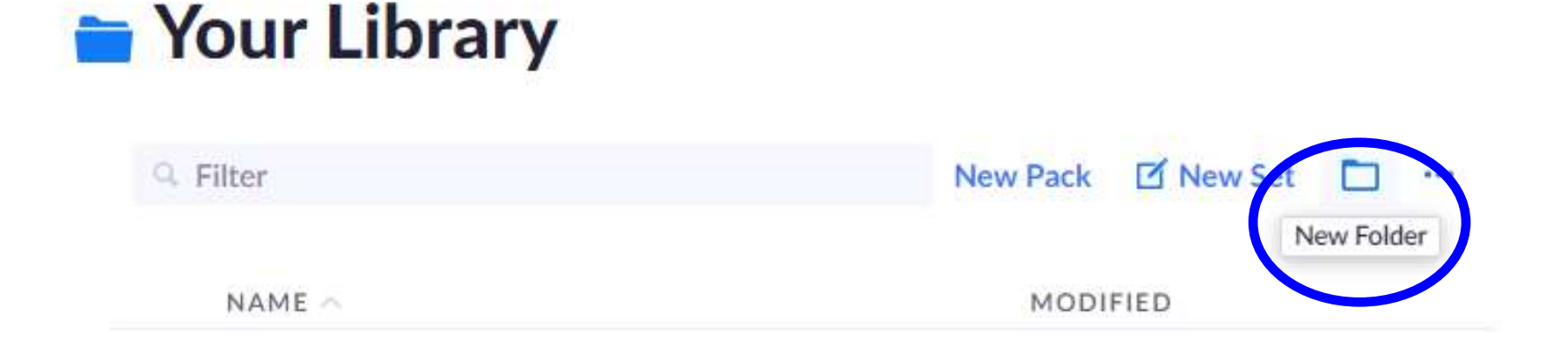

## Your Library

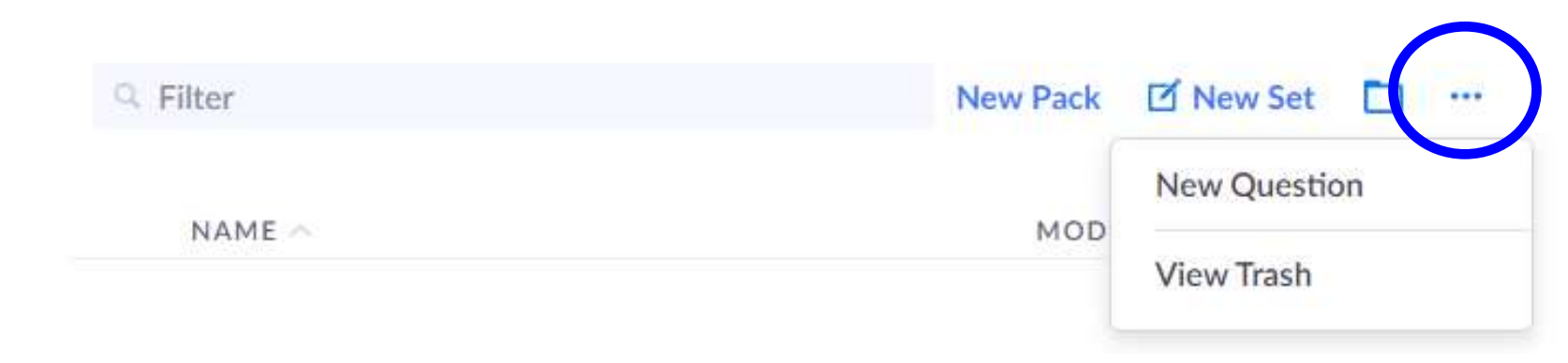

Creamos una carpeta (para ordenar las preguntas de cada tema)

## Your Library

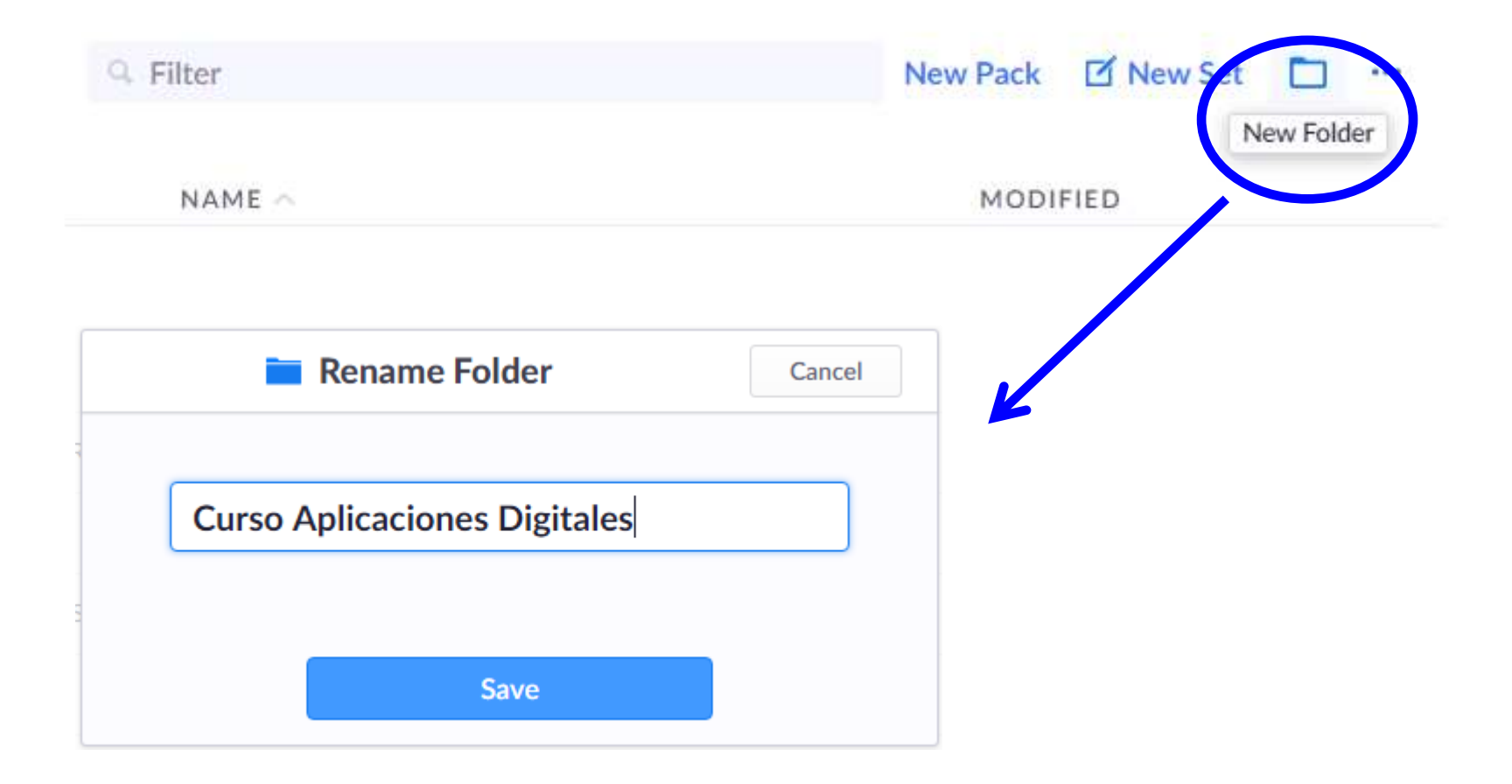

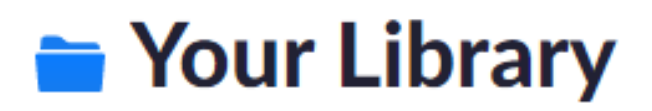

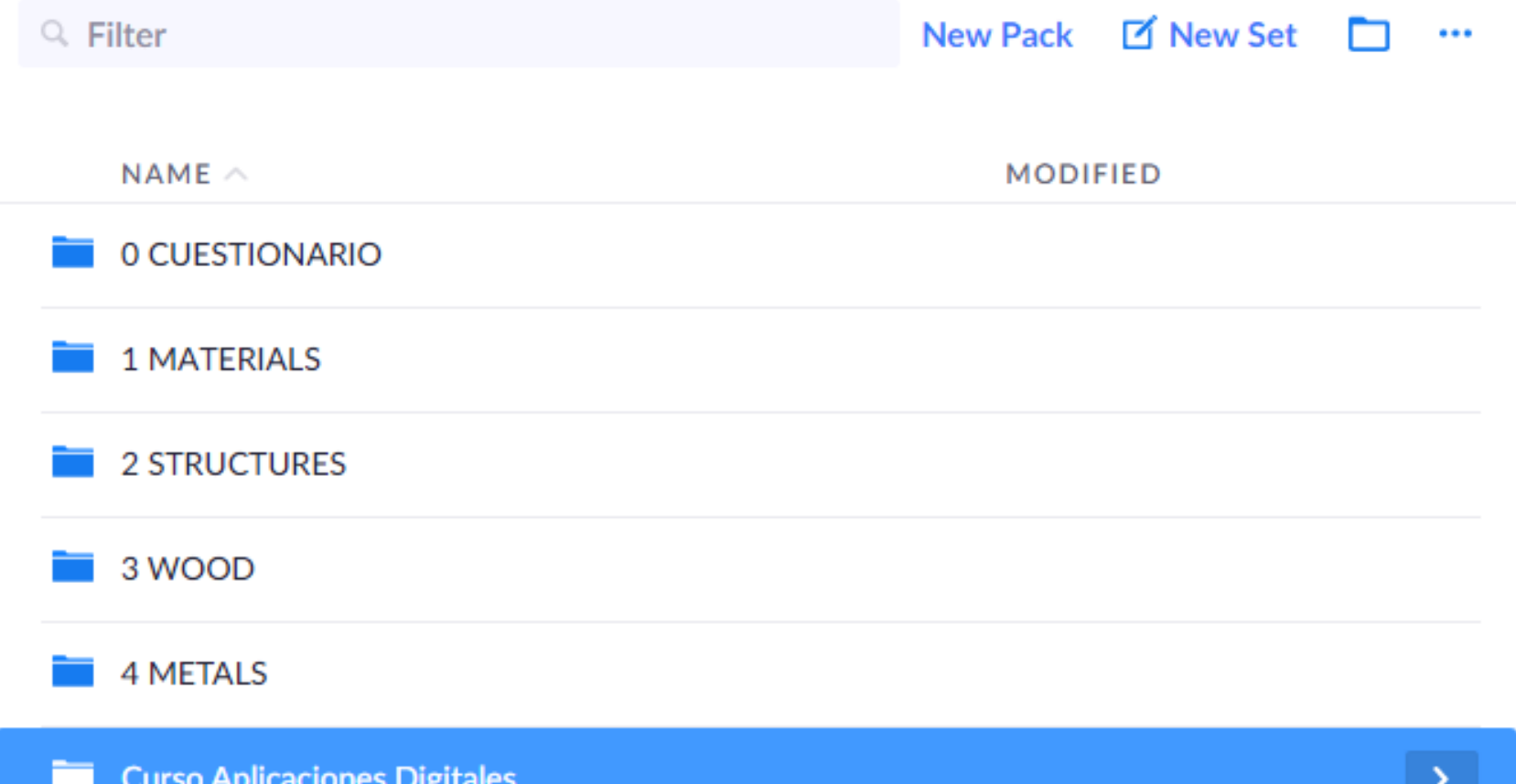

Podemos renombrar/mover/eliminar cualquier carpeta

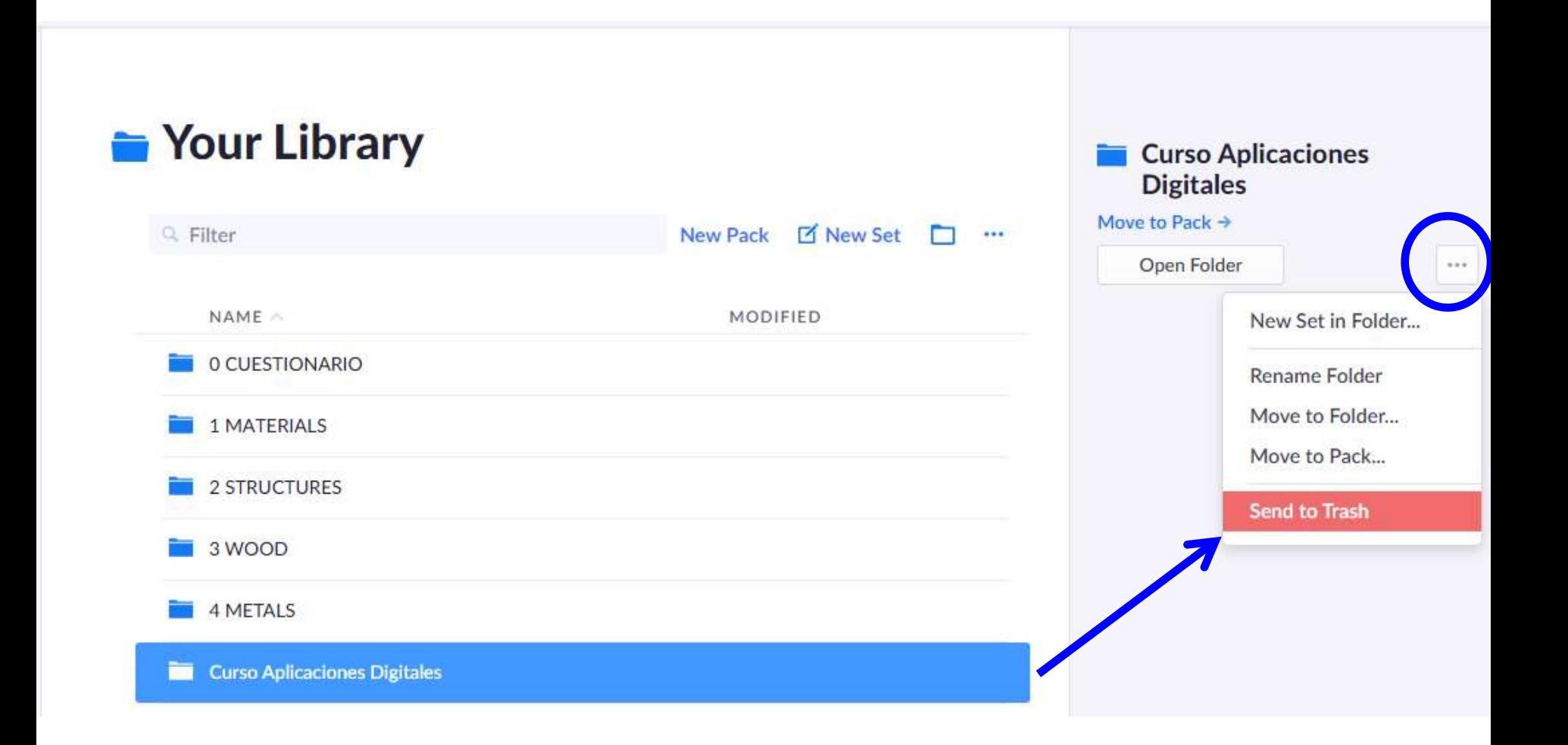

Vamos a crear preguntas en esta carpeta:

## Your Library

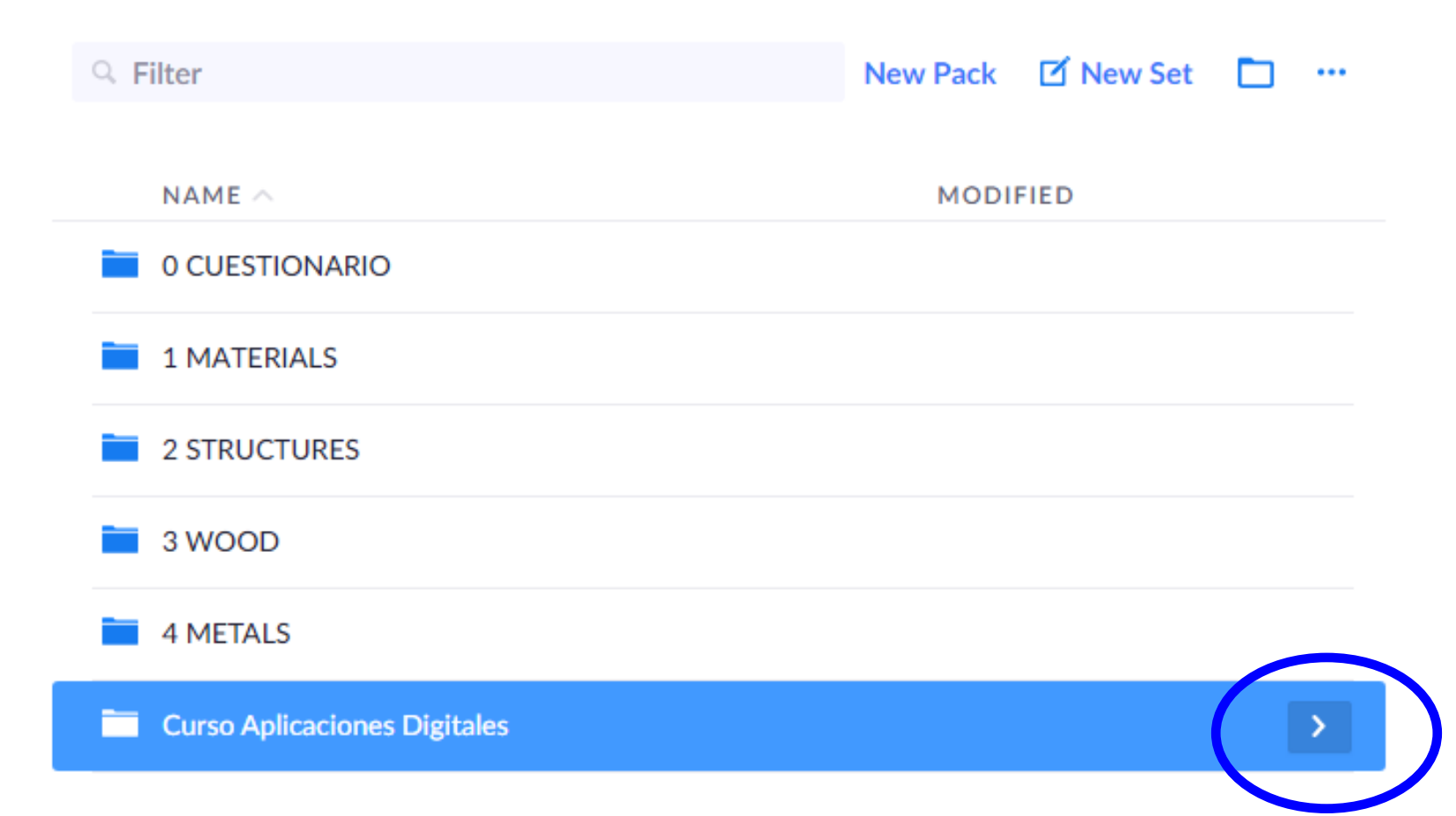

Creamos la primera pregunta

## Preguntas Curso Aplicaciones Digital...

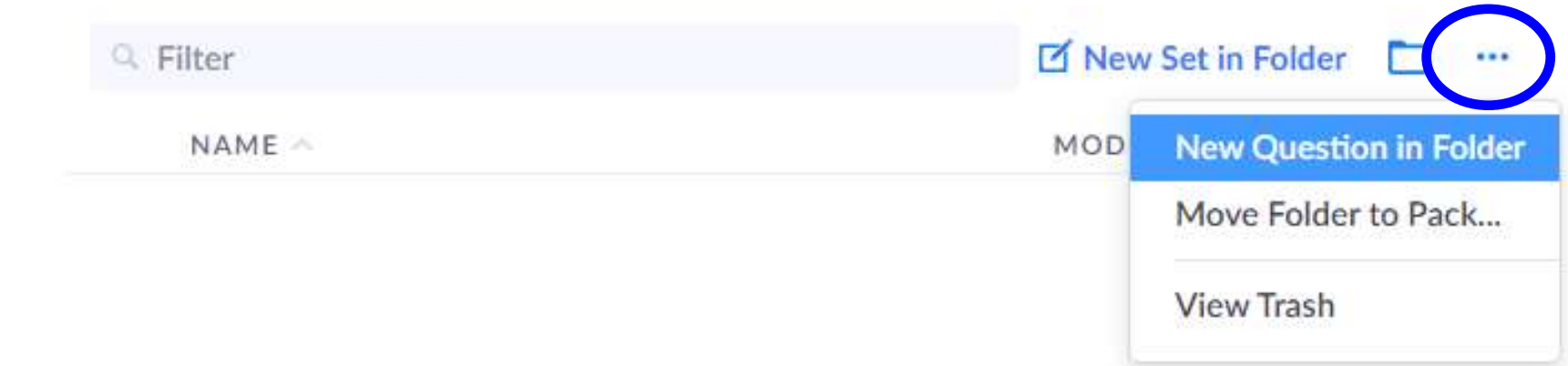

- Por defecto nos sale un tipo de pregunta para elegir entre cuatro posibles respuestas y completar las que queramos
- Pero podemos seleccionar el tipo Verdadero/Falso

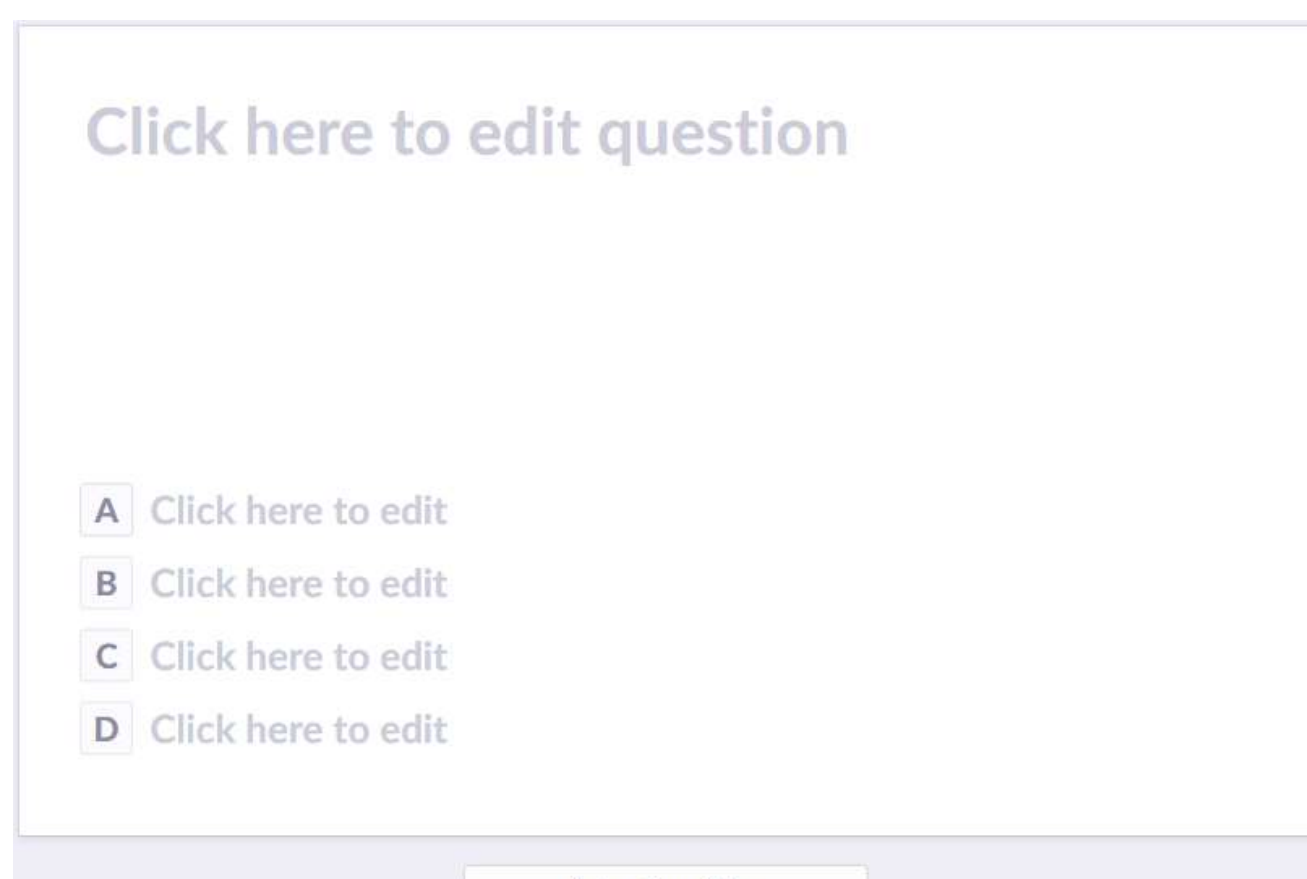

Set as True/False

 Escribimos el enunciado de la pregunta y podemos insertar una imagen desde nuestro ordenador

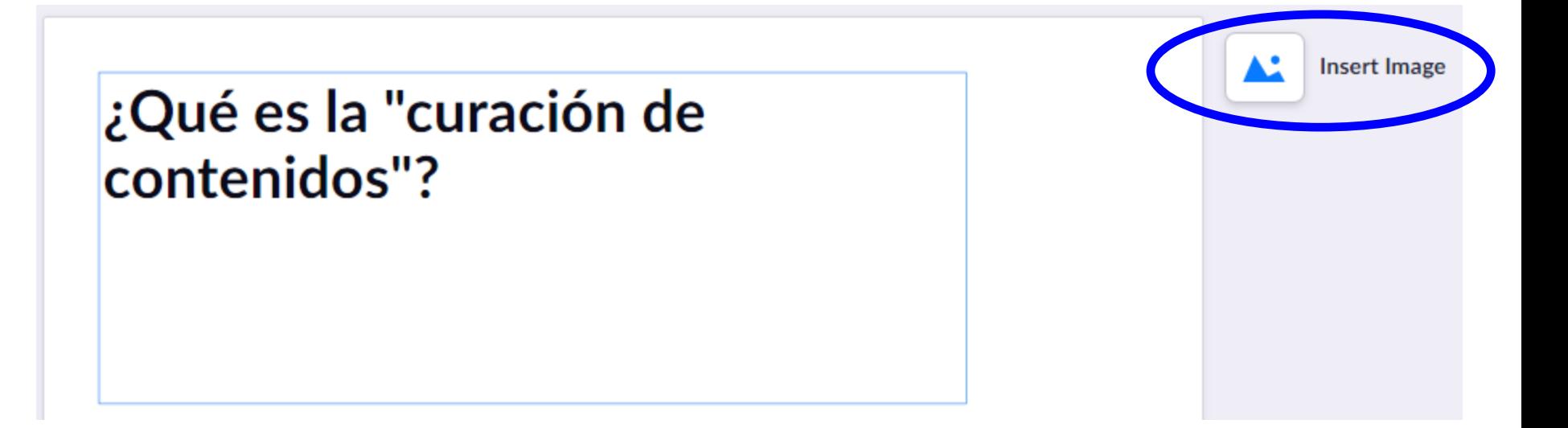

- Escribimos las respuesta. Por defecto la primera es seleccionada como correcta
- Pinchar sobre la letra para marcar la respuesta correcta
- Para eliminar respuestas X: no dejar ninguna vacía

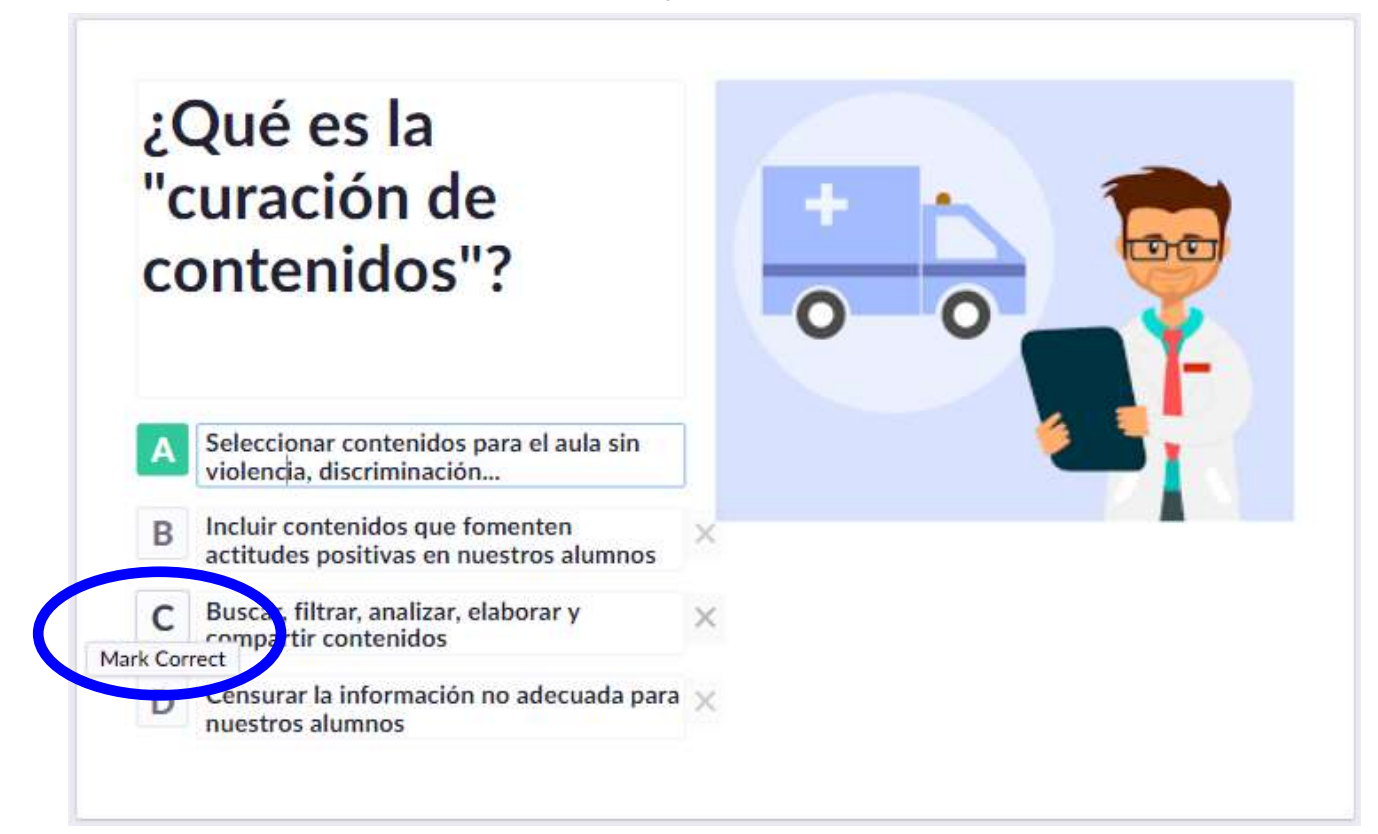

#### Orden aleatorio de las respuestas

#### ¿Qué es la "curación de contenidos"?

- Seleccionar contenidos para el aula sin violencia, discriminación...
- Incluir contenidos que fomenten B actitudes positivas en nuestros alumnos
	- Buscar, filtrar, analizar, elaborar y compartir contenidos
	- Censurar la información no adecuada para nuestros alumnos

**Shuffle Choices** 

Seleccionar la forma de presentar las preguntas

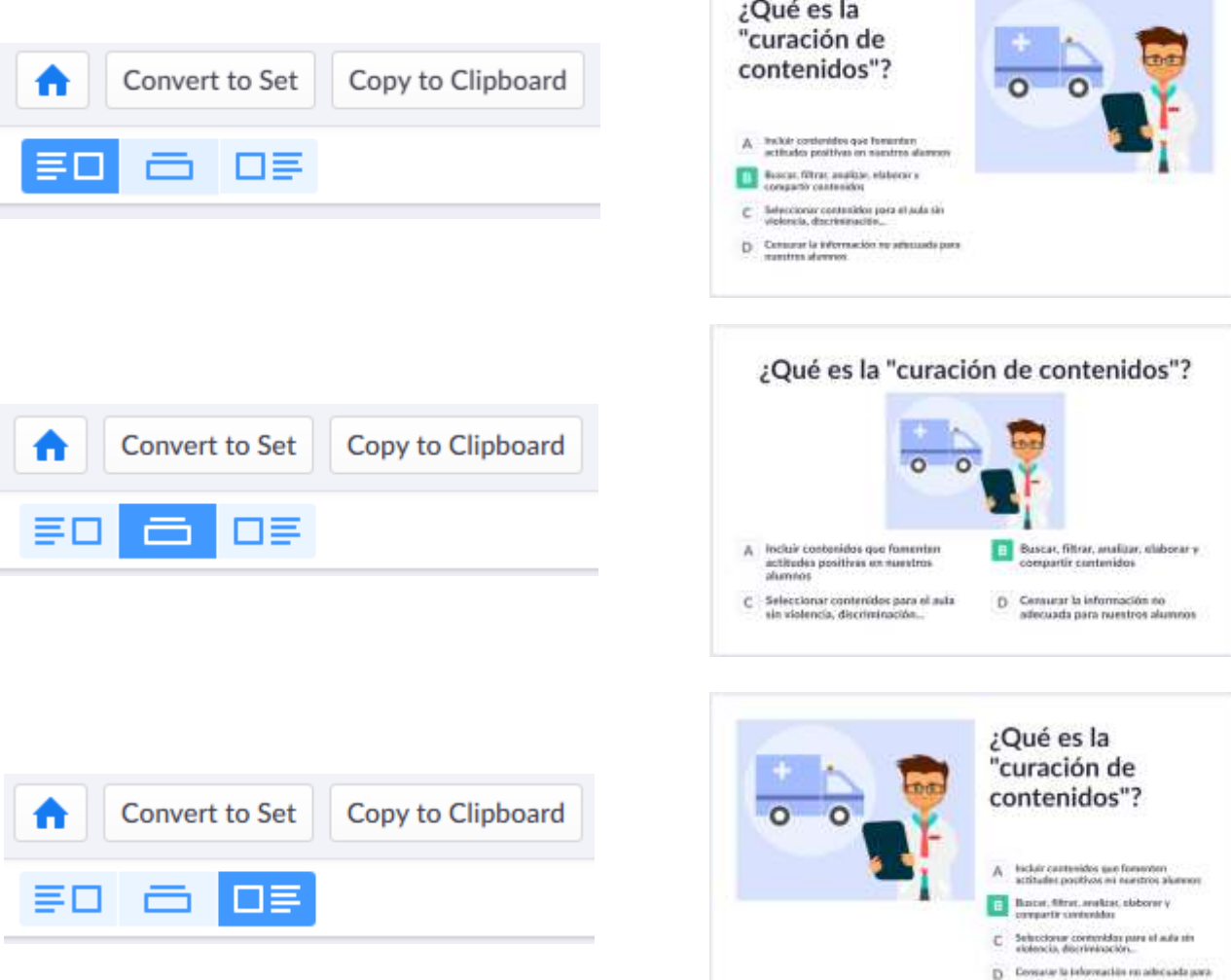

Aslesticos allamanos

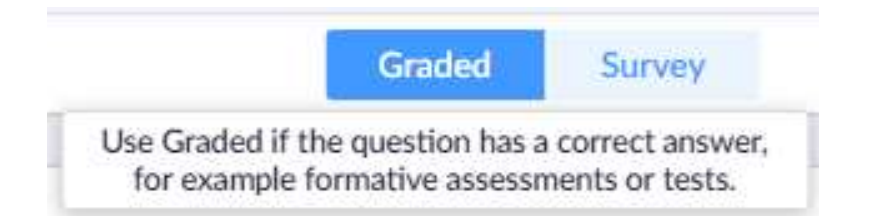

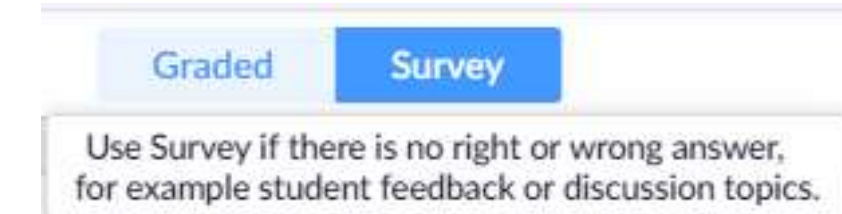

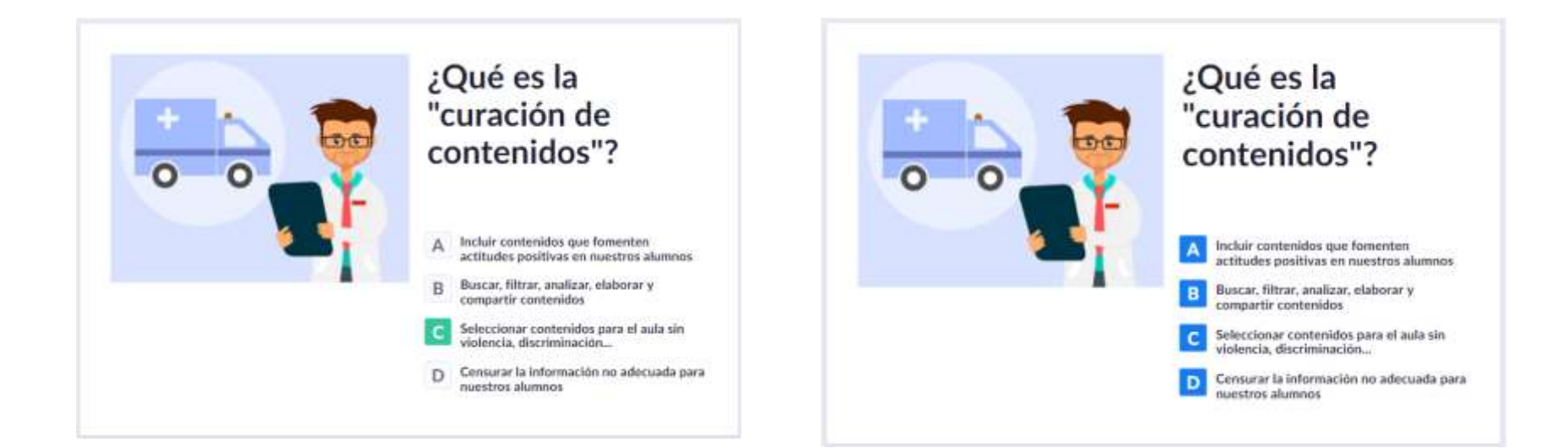

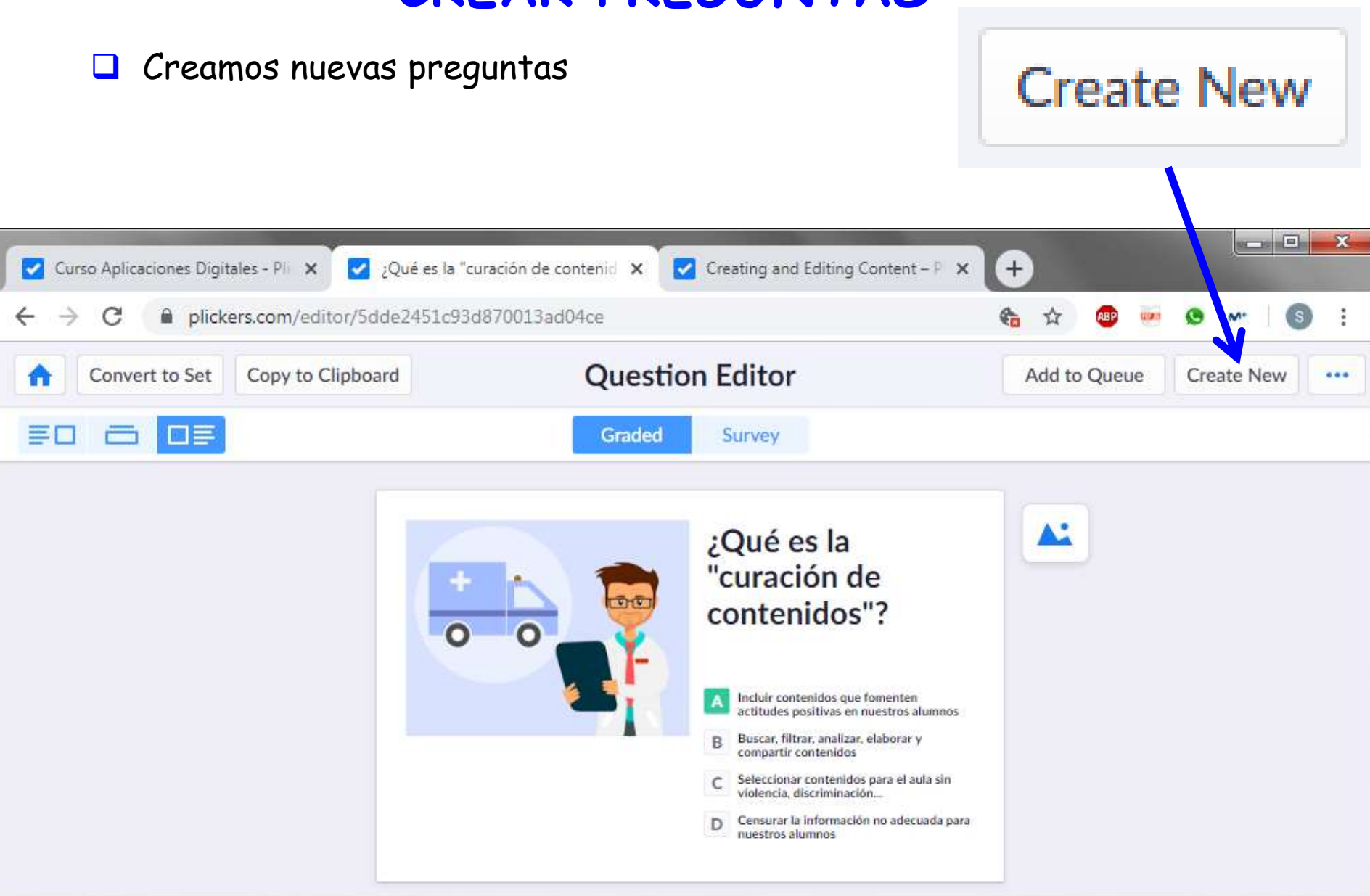

# **AÑADIR PREGUNTAS A UN GRUPO DE ALUMNOS**

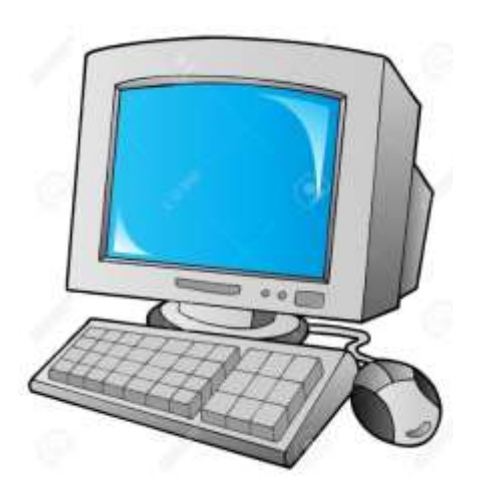

### **SELECCIONAR PREGUNTAS PARA UN GRUPO**

Hay dos formas de añadir preguntas a un grupo de alumnos:

- Seleccionar la pregunta y añadirla al grupo
- Seleccionar el grupo y elegir las preguntas

## **SELECCIONAR PREGUNTAS PARA UN GRUPO**

Seleccionar el grupo

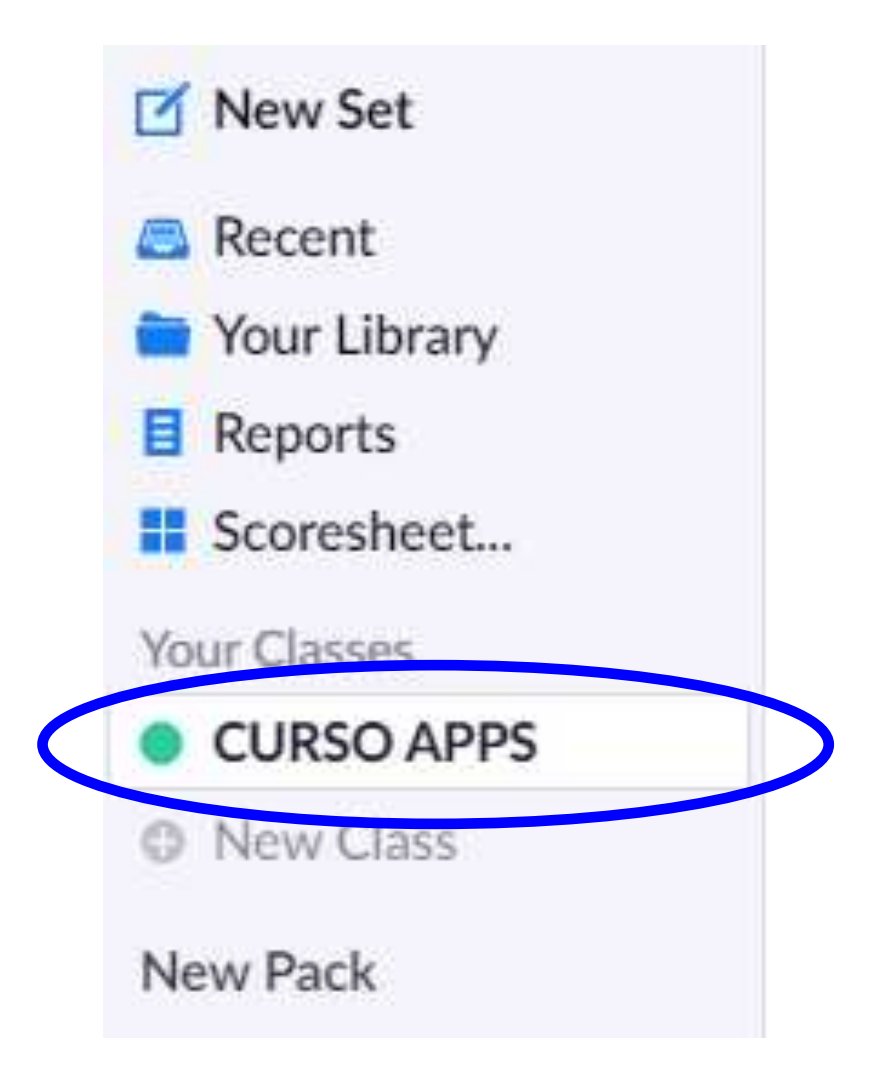

## **SELECCIONAR PREGUNTAS PARA UN GRUPO**

 Añadimos las preguntas en el orden que queremos que salgan: ASI LAS DEJAMOS PREPARADAS PARA ESE GRUPO

#### **CURSO APPS**

#### No items queued for CURSO APPS

Add items to your class to play questions faster in your lessons.

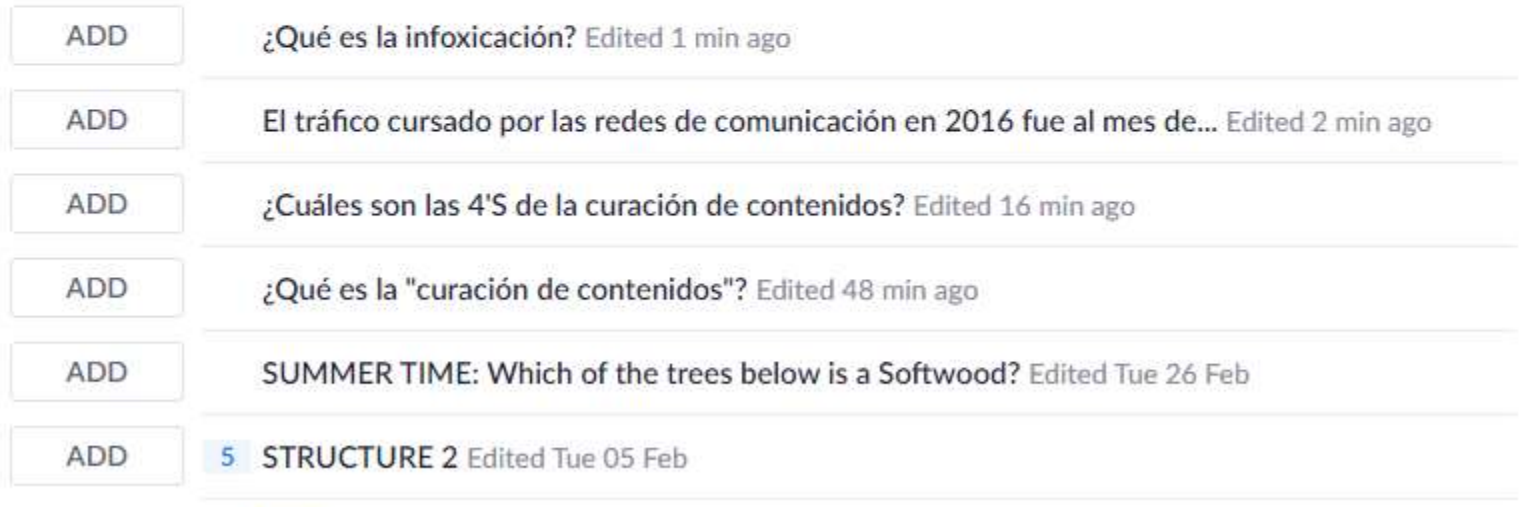

Search...

## **CURSO APPS**

#### **UP NEXT**

#### ¿Qué es la "curación de contenidos"?

Edited Today 8:53 AM

"curación de contenidos"?  $A$  - Inclue contenidos que formenten actitudes positives en nuestros alumnos Buscar, filtrar, analizar, elaborar y B compartir contenidos  $\mathbb C$  Seleccionar contenidos para el auto xin violencia, discriminación.... D Centurar le información no adecunda para nuestros slummos

**Play Now Edit Question** 

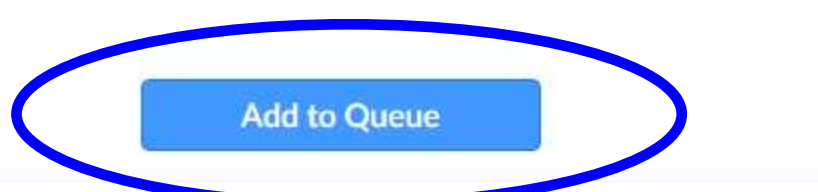

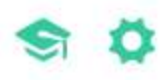

¿Qué es la

#### **UP NEXT**

#### ¿Qué es la "curación de contenidos"?

Edited Today 8:53 AM

**Play Now Edit Question** 

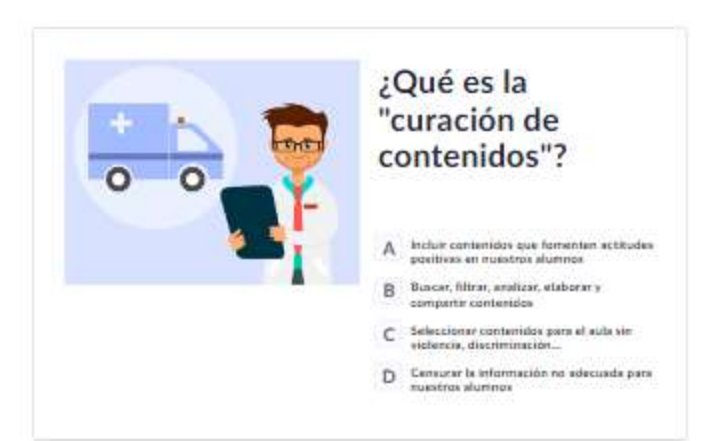

#### **UPCOMING**

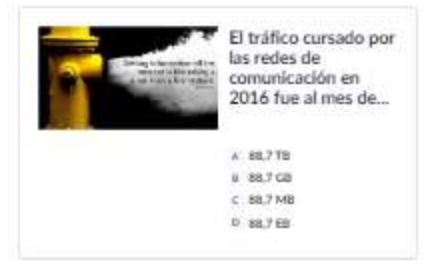

El tráfico cursado por las redes de comunicación en 2016 fue al mes de...

Edited 19 min ago

**Edit Question Play Now** 

**Add to Queue** 

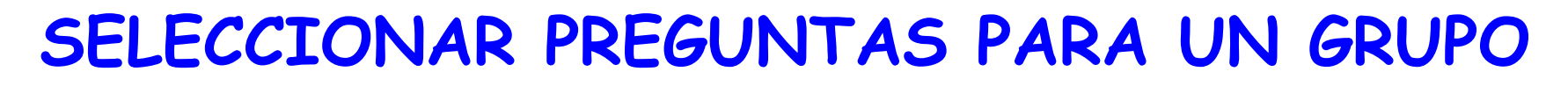

Entramos en cada pregunta y la añadimos al grupo: ASI LAS PREPARAMOS EN EL MOMENTO EN CLASE

New Set **E** Recent **W** Your Library

El Reports п  $y_{0}$ ö

Your Library > La Curso Aplicaciones DL.

#### Curso Aplicaciones Digitales

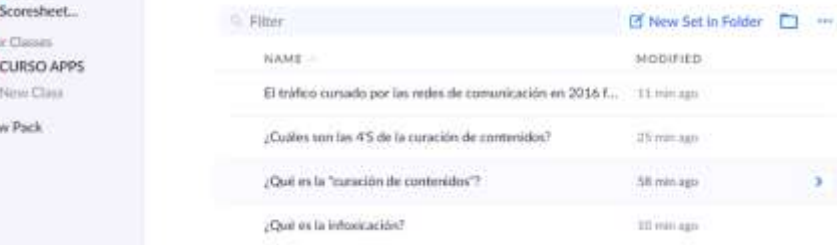

#### ¿Qué es la "curación de contenidos"?

Curso Aplicaciones Digitales Edited 54 min ago

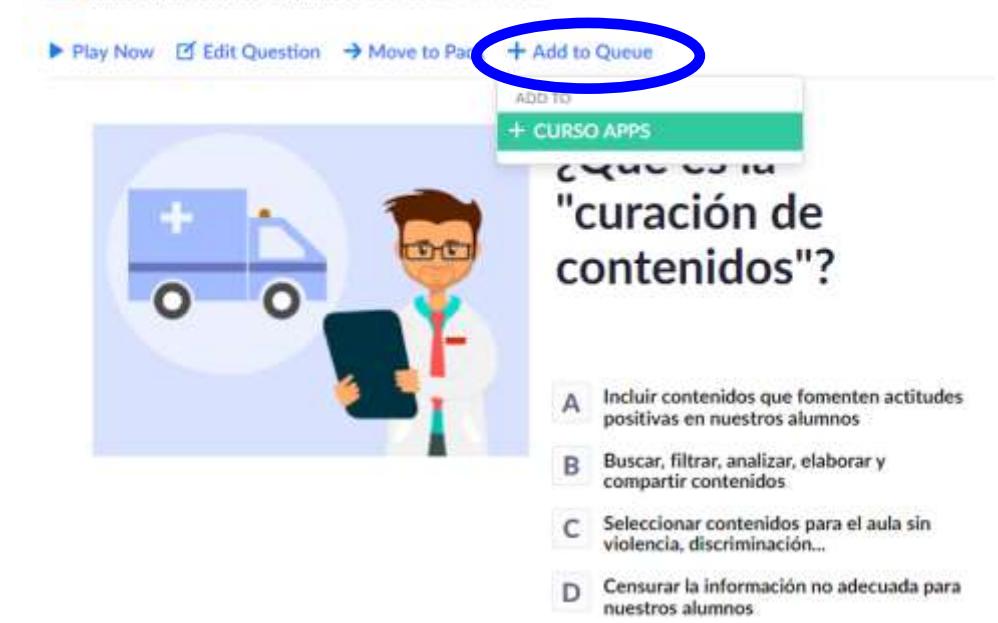

## **GUÍA PARA UTILIZAR PLICKERS / IMPRIMIR TARJETAS**

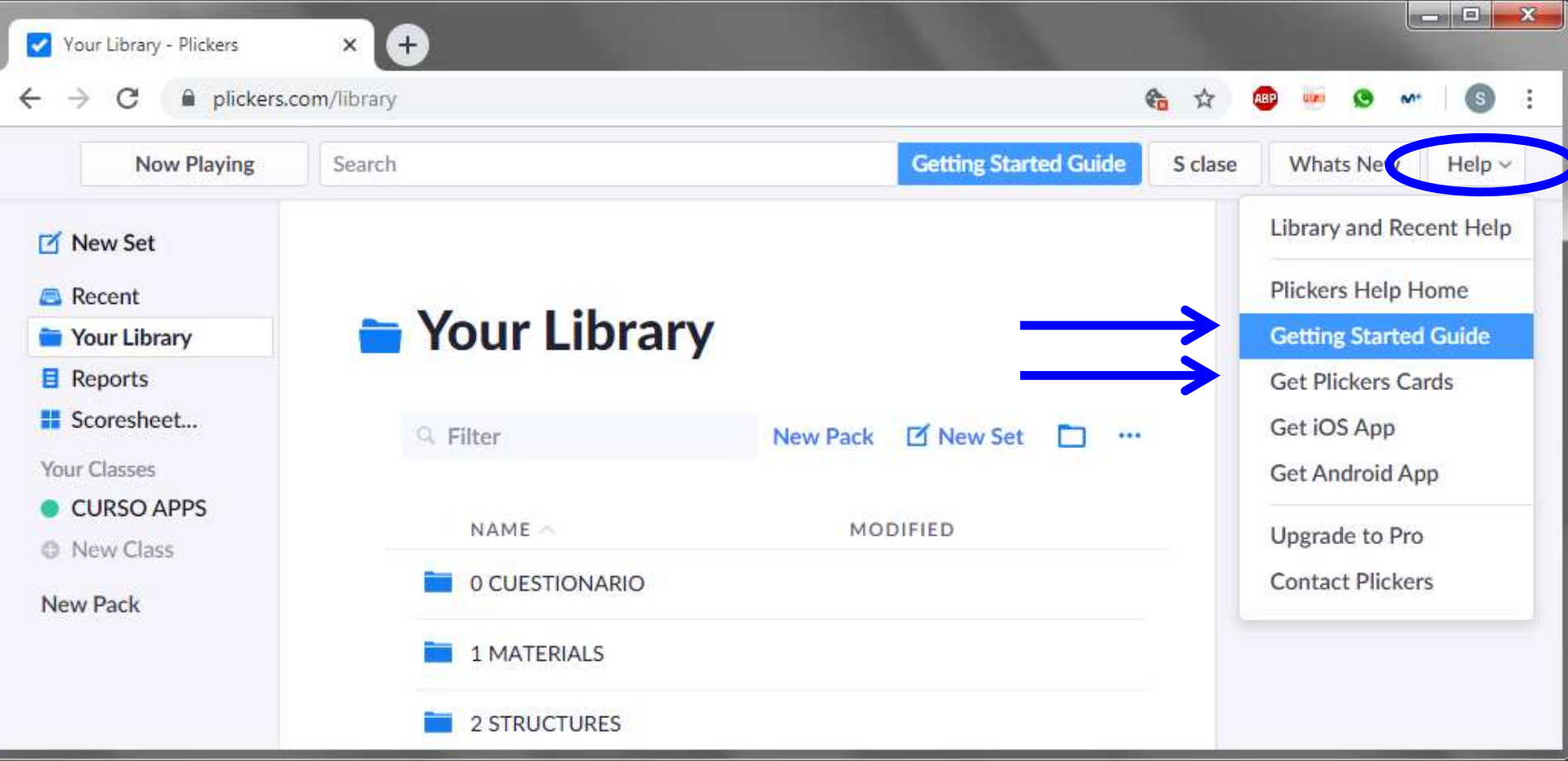

#### **Getting Started Guide**

#### 1. Sign up on Plickers.com

- Add your Classes & Students
- Plickers automatically assigns cards to students as you enter their names
- Add up to 63 students per class

#### 2. Download the App

- Free download on Android or iOS
- The Plickers mobile app is required to collect student responses

#### 3. Get Cards

- Print for free or buy on Amazon
- Each card has a unique number you can assign cards to students to track their responses
- Students rotate their cards to put their chosen answer on top

#### 4. Create your Content

- Create new Questions or Sets of questions in your Library at www.plickers.com
- Choose surveys, multiple-choice, or true/false questions
- Include images or GIFs

#### 5. Scan Student Responses

- Make sure you're logged in to the mobile app and website using the same account
- Play a Question or Set from the mobile app or from the website
- In the mobile app, tap the circle icon to open the scanner
- Plickers will instantly scan your students' cards and record their answers
- Tip: Stand back and hold your device still to capture more cards at once

#### 6. View Results

- Open Reports to view your most recent results
- Use Scoresheet to monitor student progress and save time grading
- Select the date range and individual questions, or collapse sets to see total results for your students, questions, and overall class

# **CON EL MÓVIL CAPTURAMOS LAS RESPUESTAS DE LOS ALUMNOS**

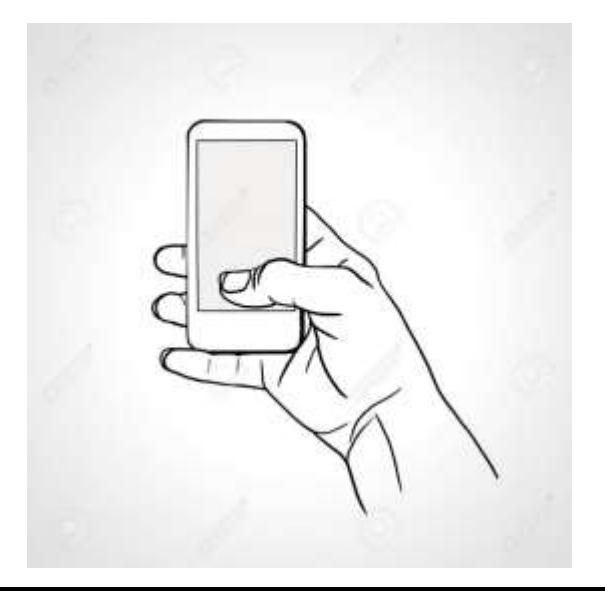